## **Utilisation d'un « mur collaboratif » : le padlet**

 1 Ouvrir le « padlet » dans son navigateur Internet → par exemple :<https://padlet.com/lecarm37/e0qufh6flyei>

## 2 **Créer un nouveau post** :

2.1 Cliquer sur le symbole en bas à droite de l'écran

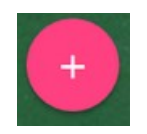

 $\circledR$ 

**CHOISIR UN FICHIER** 

- ou double-cliquer n'importe où sur le mur.
- $\rightarrow$  une zone modifiable (un « post ») s'affiche sur le mur
- 2.2 Donner **un titre** à son post **Ecole de Poudlard** Écrire quelque chose...  $0$  Di  $\oplus$  101  $\boxdot$  2.3 **Saisir le texte** de son post École de Poudlard · Combien y a-t-il de gâteaux dans 5 paquets de boudoirs ? · Combien faudrait-il de paquets pour que les 154 élèves de l'école aient chacun 2 boudoirs?  $0$  Di  $\oplus$  101  $\oplus$  2.4 **Ajouter une image** (ou **un son**) École de Poudlard → cliquer sur le signe (+) en bas du post · Combien y a-t-il de gâteaux dans 5 paquets de boudoirs ? · Combien faudrait-il de paquets pour que les 154 élèves de l'école aient chacun 2 boudoirs ? → une zone de jointe  $\overline{a}$  $\times$  $\triangleright$  $= 1$ imane « dépôt » s'ouvre à  $\overline{a}$  $\bullet$ À partir du Web droite de l'écran : **PH**  $\mathbf{x}$ п l G ouvrir le dossier de Q Par exemple https://padlet.com.  $\vec{p}$ son ordinateur Collez le lien sur un site Web, une page Web, une photo, une<br>vidéo, une chanson, un document, un article, un autre padlet ou<br>quelque chose d'autre. contenant l'image  $\sim$  0 Recherche. mages (ou le son) et **faire R** Vidéos  $\overline{\mathbf{L}}$  Disque local (C:) Depuis votre appareil **glisser le fichier**  $\rightarrow$   $\sim$  donnees (D:) **choisi dans cette** n2-d2-1.jpg n2-d2-2.jpg **zone de dépôt.**  $+$  la copie d2-3.jpg Drag and drop a file or

 $n2 - d2 - 5$ , ipo

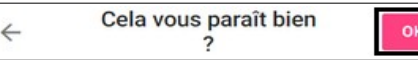

- → confirmer le choix de son fichier
- → l'image s'affiche dans le post.

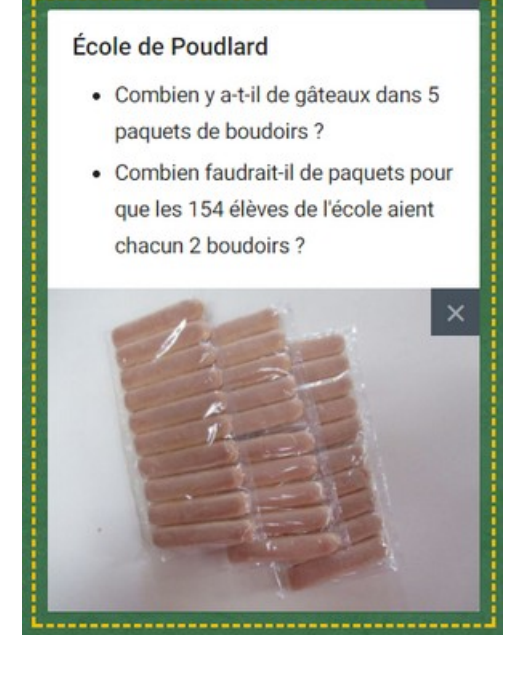

 2.5 On peut **corriger son post** si nécessaire en cliquant sur le « petit crayon » qui s'affiche lorsque l'on passe sa souris au-dessus.

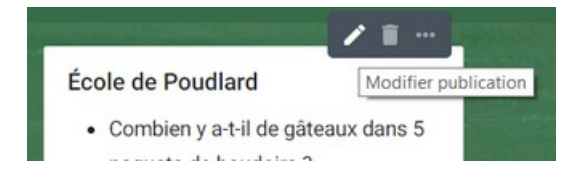